**Zaczynamy**

# **Gesty Multi-Touch**

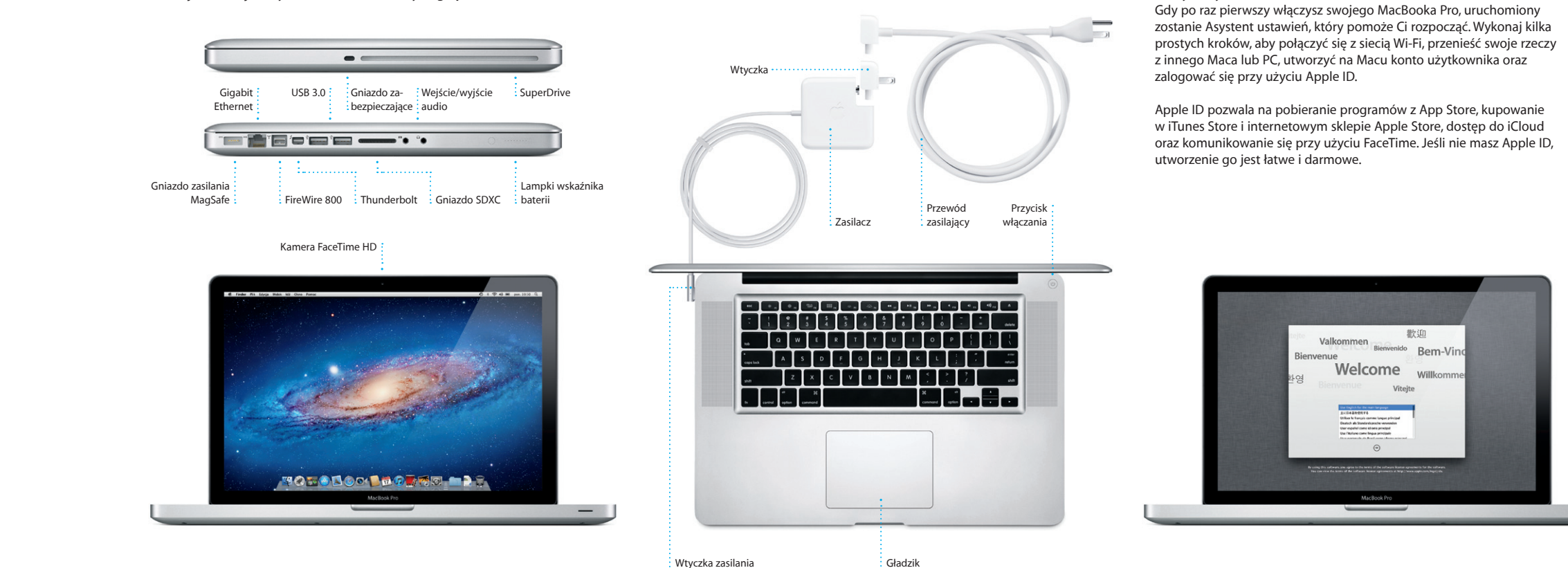

 $: Maasafe$ 

Z wielu funkcji MacBooka Pro można korzystać przy użyciu prostych gestów wykonywanych na gładziku. Oto kilka najpopularniejszych gestów Multi-Touch, rozpoznawanych przez Maca.

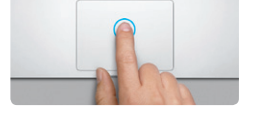

#### **Poznaj swoje biurko**

**Przewijanie dwoma palcami** Przesuń dwoma palcami po gładziku, ab

Witaj w swoim nowym punkcie startowym. Biurko zawiera Docka, w którym umieszczone są ikony najczęściej używanych programów. Aby dostosować biurko oraz inne ustawienia Maca, kliknij w ikone Preferencij systemowych w Docku. Aby uzyskać dostęp do swoich plików i katalogów, kliknij w ikonę Findera. Aby sprawdzić stan połączenia z Internetem bezprzewodowym, kliknij w ikonę statusu Wi-Fi w pasku menu. Mac automatycznie łączy się z siecią wskazaną podczas konfigurowania.

**Witaj.**

#### **Klikanie** Aby kliknąć, naciśnij gładzik w dowolnym miejscu. Jeśli właczona jest funkcja Klikanie stuknięciem, możesz stuknąć w powierzchnię gładzika.

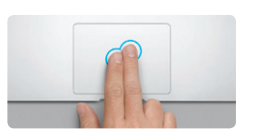

 $\qquad \qquad \bullet \qquad \bullet \qquad \qquad$ **Więcej informacji** Jeśli chcesz dowiedzieć się więcej o gestach, wybierz Preferencje systemowe z menu Apple i kliknij w Gładzik.

**Dodatkowe kliknięcie (prawy przycisk)** Kliknij dwoma palcami, aby otworzyć menu podręczne. Jeśli włączona jest funkcja Klikanie przewijać w dowolnym kierunku: w górę, stuknięciem, możesz stuknąć dwoma palcami w dół lub na boki. w dowolnym miejscu.

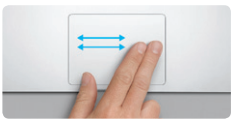

**Przechodzenie przesuwaniem** Przesuń dwoma palcami, aby "kartkow strony internetowe, dokumenty i inne.

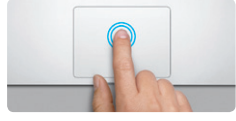

#### **Klikanie dwukrotne** Naciśnij dwukrotnie gładzik w dowolnym miejscu. Jeśli właczona jest funkcja Klikani stuknięciem, możesz stuknąć dwukrotnie w powierzchnię gładzika.

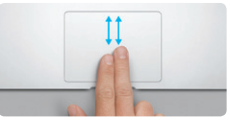

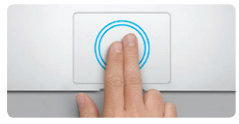

**Powiększanie inteligentne** Stuknij dwukrotnie dwoma palcami w gładzik, aby szybko powiększ stronę internetową.

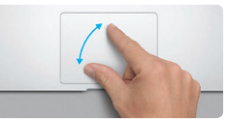

**Powiększanie rozsuwaniem** Możesz powiększać/pomniejszać zdjęcia oraz strony internetowe, rozsuwając i zsuwając kciuk oraz palec wskazujący.

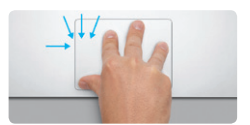

**Wyświetlanie Launchpada** Zsuń cztery palce, aby zobaczyć wszystkie swoje programy w Launchpadzie.

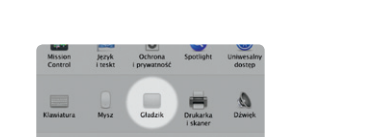

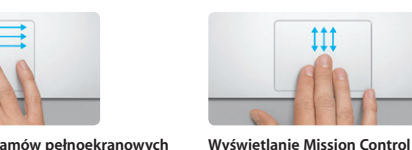

Przełączanie programów pełnoekran<sup>i</sup> Przesuń trzema palcami, aby przejść z jednego programu pełnoekranowego do innego.

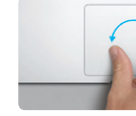

**Obracanie** Obróć kciuk i palec wskazujący w lewo lub w prawo, aby obrócić obrazek.

Przesuń trzema palcami w górę, aby zobaczyć wszystkie okna otwarte w danej chwili na Macu.

 $\frac{1}{2}$ 

## **iCloud**

iCloud przechowuje Twoją muzykę, zdjęcia, pocztę i inne rzeczy, a także bezprzewodowo przesyła je do Twojego Maca, iPhone'a, iPada i iPoda touch, a nawet do komputera PC. Wszystko to bez podłączania i synchronizowania. Jeśli więc kupisz utwór na jednym urządzeniu, zostanie on automatycznie pobrany na wszystkich innych. Strumień zdjęć sprawia, że świeżo zrobione zdjęcia pojawiają się wszędzie tam, gdzie chcesz je oglądać. Aby dostosować ustawienia iCloud, rozwiń menu Apple, wybierz Preferencje systemowe, a następnie kliknij w iCloud. Zaloguj się, podając swój Apple ID, a następnie wybierz funkcje iCloud, które chcesz włączyć lub wyłączyć.

# of Preferencia cyclemous Educia Widok Clina, Pomor **CALCONS**  $x = 1$ ud virtuos of the process stat M El Dalumera Libre **ME Zank week New** of the pure more **Pages as Kind AP (But Didenter) TODO BOOT MODERN DE** MacRook Pro  $\overline{\phantom{a}}$

#### **Ważne:**

Przed pierwszym użyciem komputera przeczytaj ten dokument oraz informacje dotyczące bezpieczeństwa, znajdujące się w broszurze Ważne informacje o produkcie.

# **Więcej informacji**

Jeśli chcesz dowiedzieć się więcej, obejrzeć filmy demonstracyjne oraz znaleźć dodatkowe informacje o funkcjach MacBooka Pro, zobacz www.apple.com/pl/macbookpro.

#### **Pomoc**

Odpowiedzi na różne pytania, szczegółowe wskazówki oraz informacje o rozwiązywaniu problemów można często znaleźć w Centrum pomocy. Kliknij w Pomoc w pasku menu i wybierz Centrum Pomocy.

# **Narzędzia Mac OS X**

W przypadku wystąpienia problemów z Makiem, program Narzędzia Mac OS X może pomóc naprawić dysk komputera, odtworzyć oprogramowanie i dane z archiwum Time Machine lub wymazać dysk twardy i ponownie zainstalować system OS X Lion oraz programy Apple. Można również uzyskać dostęp do pomocy w Internecie przy użyciu Safari. Jeśli Twój Mac wykryje problem, Narzędzia Mac OS X zostaną otwarte automatycznie. Możesz je również otworzyć ręcznie, uruchamiając komputer z naciśniętymi klawiszami Command i R.

### **Wsparcie**

MacBook Pro dostarczany jest z 90 dniową pomocą techniczną oraz roczną gwarancją na naprawę sprzętu w sklepie Apple lub autoryzowanym przez Apple centrum serwisowym. Jeśli szukasz pomocy technicznej dotyczącej<br>MacBooka Pro, zobacz www.apple.com/pl/support/macbookpro lub zadzwoń MacBooka Pro, zobacz www.apple. pod numer 00-800-4411875.

www.apple.com/support/countr

Niektóre funkcje nie są dostępne w niektórych krajach.

TM i © 2012 Apple Inc. Wszystkie prawa zastrzeżone. Designed by Apple in California. Printed in XXXX. PL034-6509-A

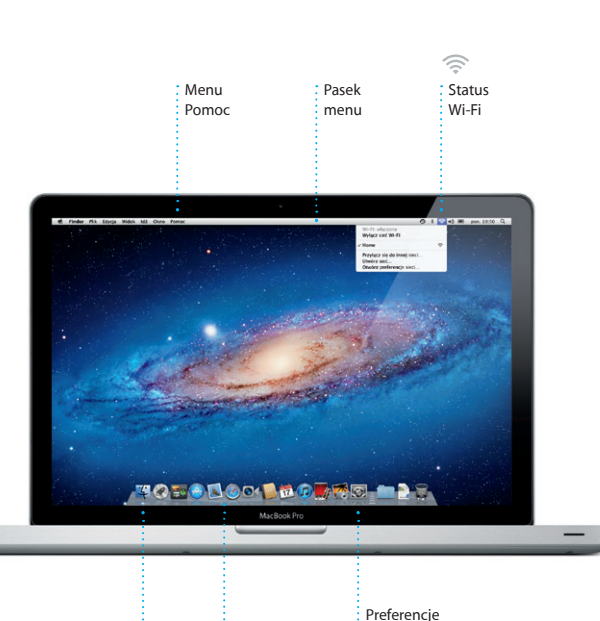

 $\vdots$  Finder  $\vdots$  Dock

systemowe

**Skrócony przewodnik**

#### **Przenosimy**

Przeniesienie do nowego Maca plików (dokumentów, wiadomości email, zdjęć, muzyki i filmów) z innego Maca lub komputera PC jest bardzo łatwe. Gdy po raz pierwszy uruchomisz Maca, przeprowadzi Cię on przez proces przeniesienia danych. Wszystko, co trzeba zrobić, to wykonywać instrukcje wyświetlane na ekranie.

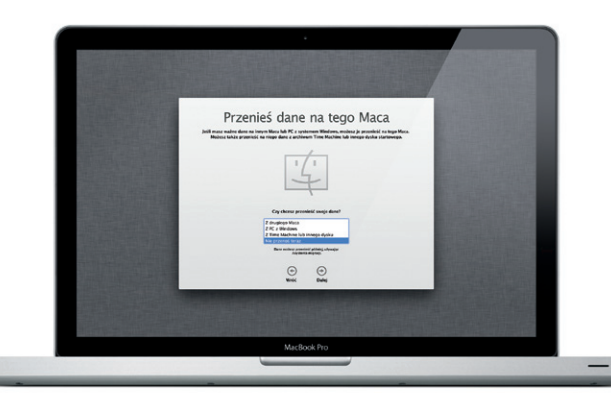

**Witaj, oto Twój nowy MacBook Pro. Chcemy Ci go pokazać.**

 $\therefore$  Multi-Touch

Kliknij w ikonę Safari w Docku, aby Możesz przewijać strony w górę lub w dół, przesuwając dwoma palcami po gładziku. Przesuwanie dwoma palcami na boki pozwala na

> Szybki przegląd najczęściej odwiedzanych witry

 $\bigcirc$  M  $\odot$ **Poczta w jednym miejscu** Dostęp do wszystkich woich kont pocztowych w programie Mail

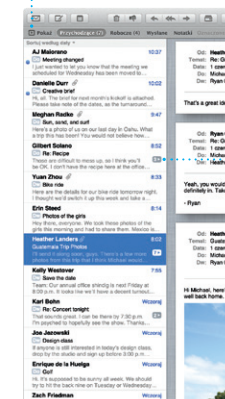

i jednym kliknięciem.

**Widok rozmowy** Wszystkie wiadomości email wyświetlane pozwala znaleźć w postaci wątku rozmowy. to, czego szukasz. el O'Neal<br>Orr., Kevin Br<mark>i</mark>ten .<br>at idea, Ryan. We can start looking at dates, next week. It'l be even more fun with all four of us. ustemala Trip Photos<br>wiec 2011 07:52:00 OMT 08:00<br>wiec 2011 07:52:00 OMT 08:00 heel O'Neel<br>arar Canders', Kavin Britan .<br>Ud've loved it, Michael. We spent most of the vacation hiking but we had a few days where we just hung out in the city. If we put a trip together for next year, i

er Landers<br>mala Trip Photos<br>wiec 2011 07:11:00 GMT 08:00 1 zaigzeic, 1,0 MS  $\,$   $\,$   $\,$  Zachowaj w  $\,$   $\,$  Reyhki powgląd  $\,$ is a photo of us on one of our many excursions through the countryside of Quatemala. Wie had the most awesome week. Wish you could've come slong. Hope all

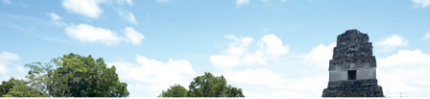

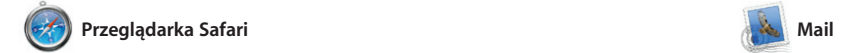

**Wyszukiwarka** Szybkie zaweżanie wyników wyszukiwania

otworzyć przeglądarkę i surfować po Stuknij dwukrotnie dwoma palcami, sieci przy użyciu gestów Multi-Touch. aby przybliżyć stronę. Gdy ponownie przechodzenie między stronami. stukniesz dwukrotnie, strona powró do oryginalnego rozmiaru. Możesz ją również powiększać/pomniejsza zsuwając i rozsuwając palce.

 $9$   $\uparrow$   $\otimes$   $\uparrow$   $\otimes$   $\uparrow$   $\otimes$   $\uparrow$   $\otimes$   $\uparrow$   $\circ$   $\circ$   $\circ$   $\circ$   $\circ$ 

Mail pozwala na zarządzanie wszystkimi kontami pocztowymi w jednej, wolnej od reklam skrzynce odbiorczej, dostępnej nawet bez połączenia z Internetem. Program ten obsługuje większość standardów poczty elektronicznej, w tym POP3 i IMAP, a także współpracuje

Launchpad to miejsce, w któryi znajdziesz wszystkie programy zainstalowane na swoim Macu. Po prostu kliknij w ikonę Launchpada w Docku. Otwarte okna zastapione zostana pełnoekranowym widokiem

wszystkich programów. Możes układać programy w dowolny sposób, grupować je w katalogach oraz usuwać je z Maca. Programy pobierane z Mac App Store pojawiają się w Launchpadzie automatycznie.

z popularnymi usługami email, takimi jak Gmail, poczta Yahoo! o AOL Mail. Gdy po raz pierwszy otworzysz Mail, Asystent ustawień pomoże Ci rozpocząć korzystani z tego programu. Możesz także zarządzać swoją pocztą przy użyciu iCloud.

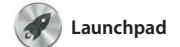

**Otwórz Launchpada** Kliknij w ikonę Launchpada w Docku.

**Katalogi** S Grupuj programy w katalogach, przeciągają jeden program na drugi.

 $\begin{picture}(180,10) \put(0,0){\vector(1,0){100}} \put(15,0){\vector(1,0){100}} \put(15,0){\vector(1,0){100}} \put(15,0){\vector(1,0){100}} \put(15,0){\vector(1,0){100}} \put(15,0){\vector(1,0){100}} \put(15,0){\vector(1,0){100}} \put(15,0){\vector(1,0){100}} \put(15,0){\vector(1,0){100}} \put(15,0){\vector(1,0){100}} \put(15,0){\vector(1,0){100}}$ **EXAMPLE 1945** 

**Top Sites** arów. do przeczytania później.

 $long$ 

**Home** Destinations - Community - Shop Hotels-&-hostels Travel services

The Mary The Court

**TRAVEL NEWS**<br>Updates for travellers Where to go in December

DE

WARD TO BE A PARTIES

Could Big Ben become London's own<br>learing tower? (MSNBC)

Life near the North Pole

<u> and the second of the second second in the second second in the second second in the second second in the second second in the second second in the second second in the second second second in the second second in the se</u>

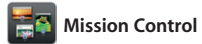

Mission Control zapewnia przegląd wszystkiego, co uruchomione jest na tzw. widgetami. Kliknij w dowolną Macu. Kliknij w ikonę Mission Control rzecz, aby ją powiększyć. Traktuj w Docku, a biurko pomniejszy się, aby pokazać otwarte okna każdego programu, wszystkie programy pełnoekranowe oraz Dashboard,

czyli miejsce z mini-programaj Mission Control jako centrum systemu, w którym możesz ws zobaczyć i przejść wszędzie iednym kliknieciem

zaproszenia, używając danyc kontaktowych z Książki adresow a następnie sprawdzać, kto odpowiedział. Użyj iCloud, aby kalendarze uaktualniane były automatycznie na wszystkich urządzeniach, a także aby udostępniać kalendarze innym użytkownikom iCloud.

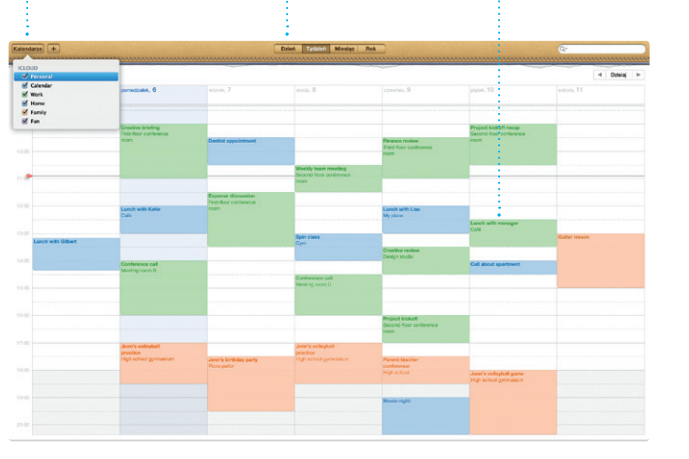

**Utwórz** Możesz tworzyć książki, **karty i kalendarze** 

iPhoto to najlepszy sposób porządkowania, przeglądania, edycji i udostępniania zdjęć na Macu. Możesz uporządkować swoją bibliotekę zdjęć według twarz miejsc i wydarzeń. Aby wysłać zdiecia w wiadomości email lub

**Dodaj przestrzenie** Kliknij w przycisk + po prawej stronie górnego paska, aby dodać nową przestrzeń.

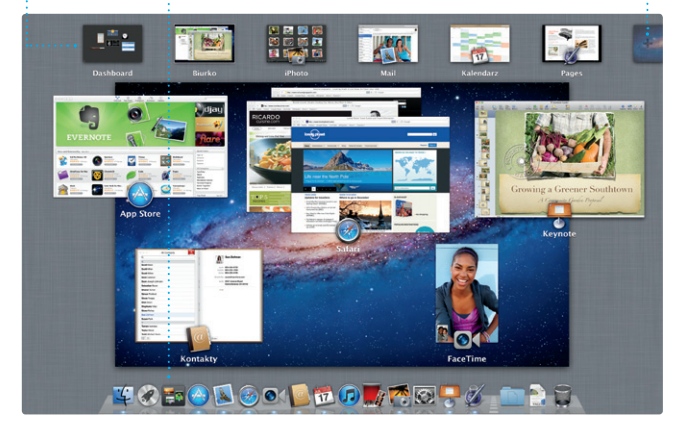

Kliknij w ikonę w lewym górnym : Mission Control w Docku. **Dashboard** Znajduje się rogu, co zapewnia szybki dostęp.

**COtwórz Mission Control** 

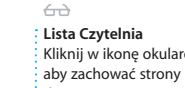

Safari Pilk Edycja Widok Historia Zakładki Okno Pomoc

**D** Sike Magazine - Mountain Sike<br>Photos, Revie... - bikemag.com

i efekty specialne, które potrzebi są do przekształcenia zdieć i nagran wideo w coś niesamowitego iMovie pozwala na importowar wideo z większości popularnych kamer, iPhone'a, iPada i iPoda touch a także z wbudowanej do Maca kamery FaceTime.

Mac App Store zapewnia najlepszy sposób znajdowania i pobierania tysięcy programów dla Maca: gier, programów społecznościov programów przeznaczonych do pracy — i innych. Nowe programy instalowane są od razu w Launchpadzie. Możesz instalować

je na każdym Macu autoryzowanym do Twojego użytku, a nawet pobierać ponownie. Mac App Store powiadamia o dostępności uaktualnień, dzięki czemu zawsze masz najnowsze wersje programów. Otwórz Mac App Store, klikając w jego ikonę w Docku.

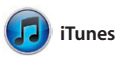

 $\cdot$  Uaktualnienia kupion programów pojawiają się automatycznie.

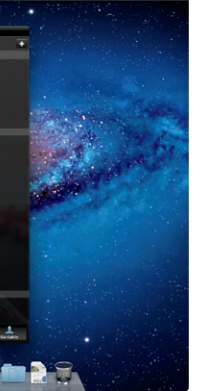

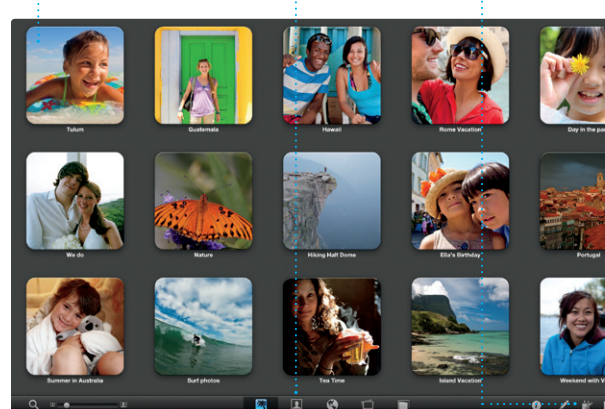

iTunes umożliwia porządkowanie i odtwarzanie cyfrowej muzyki i wideo na Macu. Nowe utwory, filmy, także App Store dla iPada, iPhone'a seriale telewizyjne, książki i inne

materiały możesz kupować w iTunes Store. W iTunes znajdziesz i iPoda touch.

A

**iTunes Store** Odkrywaj i kupuj nową muzykę, filmy i inne rzeczy.

**Miksy Genius i Tunes może przeszukiwać** Twoją bibliotekę muzyczną i dobierać pasujące do siebie utwory.

Wykorancy Catunki Kompozytorzy

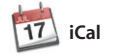

**Wiele kalendarzy** Dostęp do wszystkich  $\frac{1}{2}$  swoich kalendarzy z jednego miejsca.

iCal pozwala Ci śledzić swoje napięte terminy. Możesz utworzyć osobne kalendarze, jeden domowy, drugi do szkoły, a trzeci do pracy. Wszystkie kalendarze mogą by wyświetlane w jednym oknie Możesz też wybrać, aby widoczne były tylko wybrane kalendarz Możesz tworzyć i wysyłać

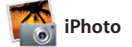

rozmowe wideo, kliknij we wpi

**Twarze** iPhoto może porządkować zdjęcia na podstawie tego, kt na nich się znajduje.

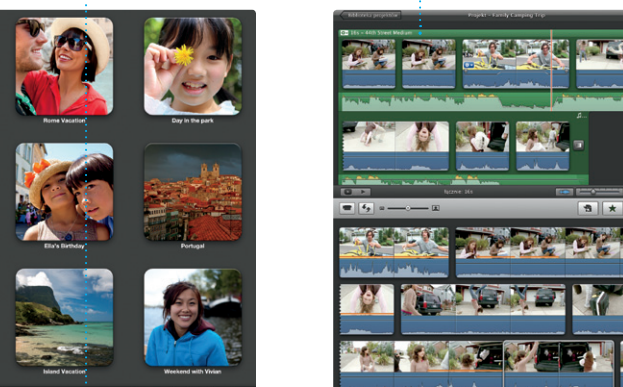

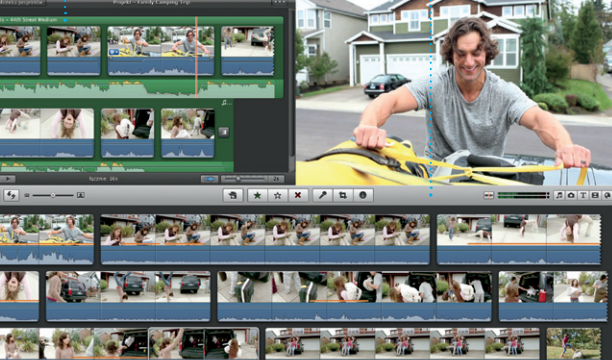

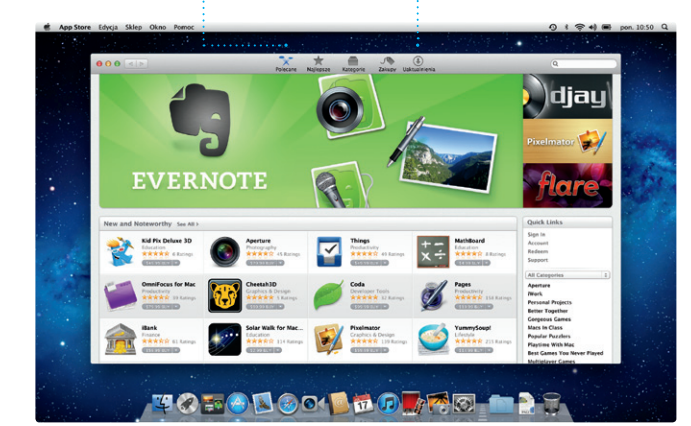

**Wydarzenia Kliknii dwukrotnie** w dowolne wydarzenie aby przeglądać zdjęcia.

opublikować je na Facebooku, wystarczy je zaznaczyć i klikna w Udostępnij w prawym dolnym rogu ekranu. Możesz także klikną w Utwórz, aby utworzyć książk kalendarze lub karty ze swoim ulubionymi zdjęciami.

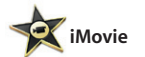

**Przeglądarka wydarzeń** Tutaj pojawiają się zaimportowane nagrania wideo, masz więc dostęp do wszystkich swoich klipów.

# **Mac App Store**

**Przeglądarka projektów** Przeciągnij zaznaczenie do projektu, aby utworzyć wspaniały film.

iMovie umieszcza wszystkie Twoje klipy wideo w jednym miejscu, pozwalając na szybkie tworzenie z nich zaledwie kilkoma kliknięciam rewelacyjnych filmów lub zwiastunów w hollywoodzkim stylu. Udostępnia on wszystkie narzędzia edycyjne, motywy

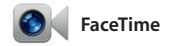

FaceTime dla Maca pozwala na prowadzenie rozmów "twarzą w twarz" z każdym, kto ma iPada, iPhone'a, iPoda touch lub Maca.\* Do skonfigurowania FaceTime

na Macu wystarczy Apple ID i adres email. Aby rozpocząć na liście kontaktów ze swojej Książki adresowej.

**Ulubione**

Dodaj najczęściej i używane kontakty do list ulubionych, aby mieć do nich szybki dostęp.

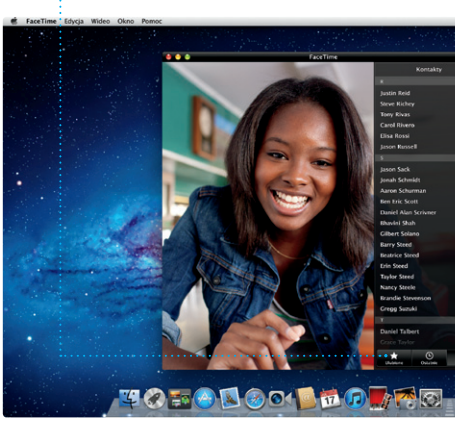

\*Obie osoby muszą mieć urządzenia obsługujące FaceTime. Funkcja nie jest dostępna w niektórych krajach.

**Widok pełnoekranowy** Kliknij w przycisk widoku pełnoekranowego, aby przejść na pełny ekran.

**Widok kalendarza** Wybierz widok, którego chcesz używać: dzień, tydzień, miesiąc lub rok. **Dodaj wydarzenie** Kliknij dwukrotnie, aby utworzyć nowe wydarzenie.

**Zawsze aktualne Odkrywaj nowe programy** Przeglądaj tysiące programów i pobieraj je prosto do Launchpada.